**SUPER INDEX PROPERTY RECORDS SEARCH**

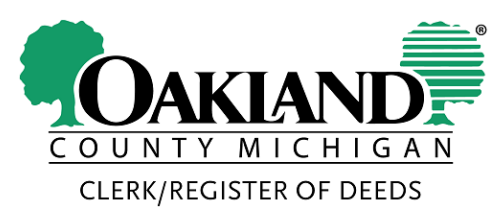

# **Oakland County Register Of Deeds Super Index**

The Super Index site allows the public to search for documents in a very simple and easy way much like doing a Google search. One can simply enter the name of a party, a property address, a subdivision or document type of interest and find the documents that match their criteria.

## **Simple Search Example**

**Step 1: Perform Search** -- Type in the word "smith" and press the enter key.

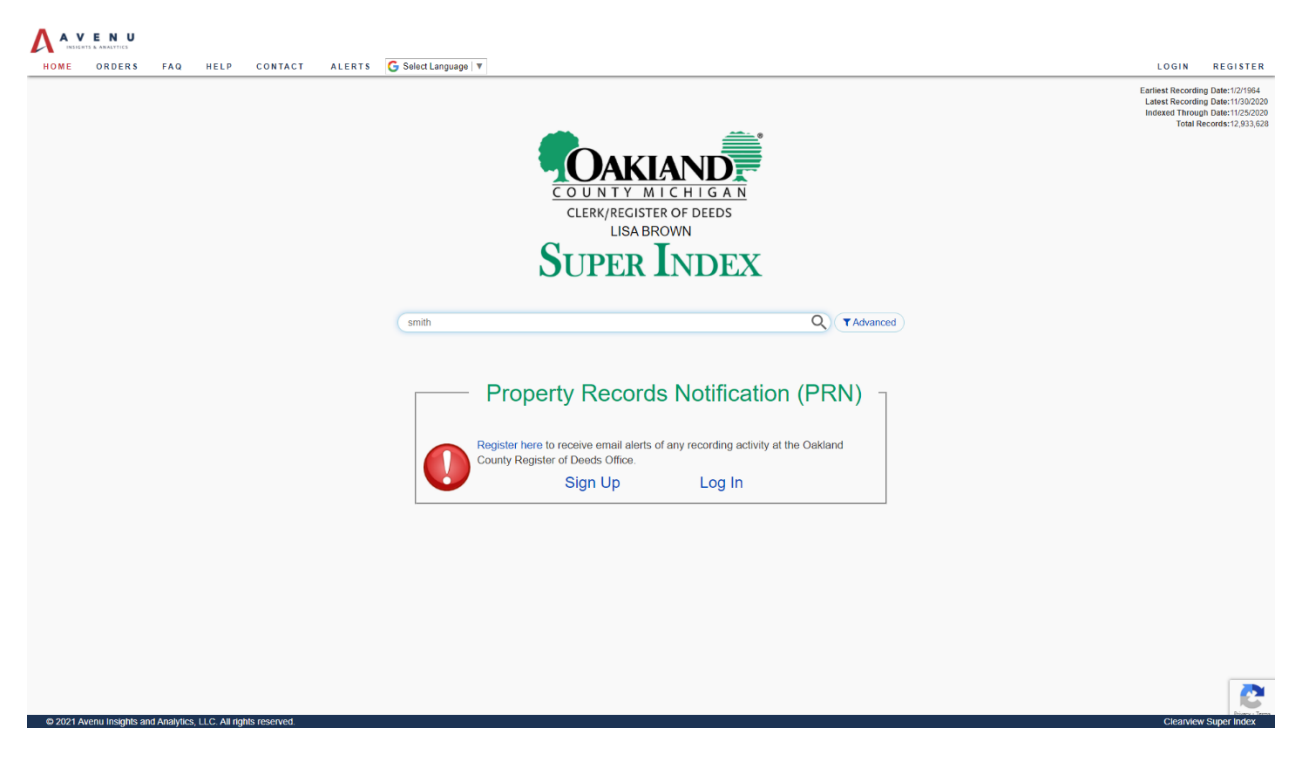

## **OAKLAND COUNTY CLERK/ REGISTER OF DEEDS LISA BROWN SUPER INDEX PROPERTY RECORDS SEARCH**

**Step 2: See Results** -- The results show a relevant text excerpt where the search word appears in the document. The search word "smith" is also highlighted in the results. The results are presented on the right hand side in two layout formats. The default layout is called the "Tabular View". One can also look at the results in "Compact View" and "Expanded View" where the document data is listed in a stacked format.

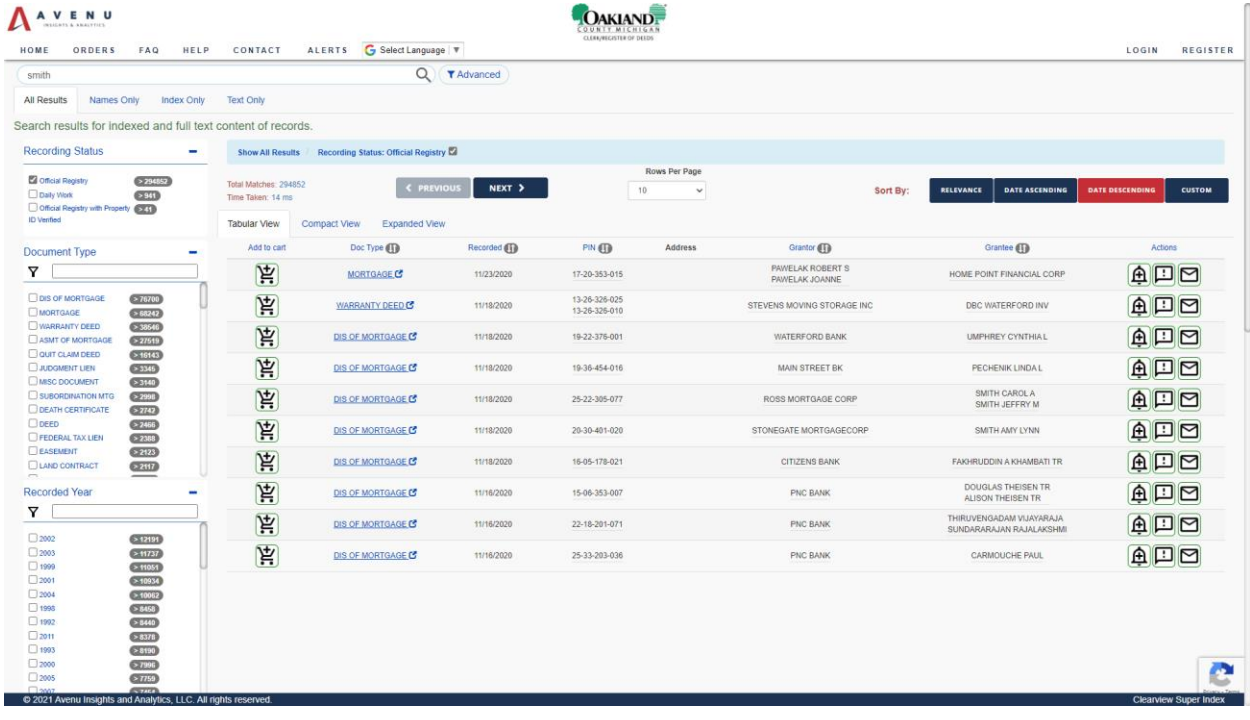

# **OAKLAND COUNTY CLERK/ REGISTER OF DEEDS LISA BROWN SUPER INDEX PROPERTY RECORDS SEARCH**

### **Boost Search Relevance**

The Super Index site presents results for your search under four pre-sorted tabs: All Results, Names Only, Index Only, and Text Only. Results are sorted based on the relevance of the document to your search criteria. Just like with Internet search engines (Google or Bing, for example) search results are generated for a variety of reasons. Sorting the results by relevance is the key. The pre-sorted tabs named above and described below allow users to view results filtered and re-ordered by their relevance from an alternate perspective.

**By Name Matches** -- Boost relevance of documents where the search text matches not only names within the Grantor or Grantee fields, but also names that appear in another capacity in the document. This tab will show search results with "smith" in the Grantor or Grantee fields, but also perhaps results from a non-indexed piece of information like Notary Public or document preparer.

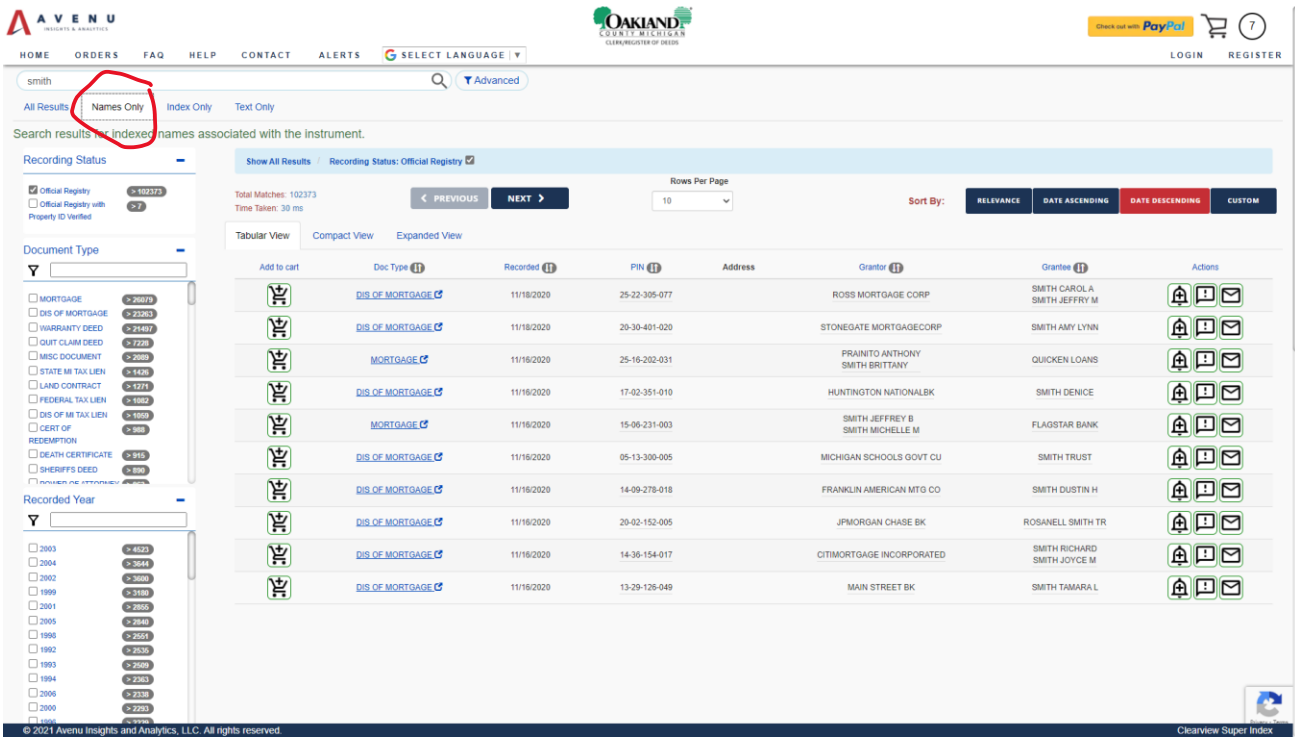

#### **SUPER INDEX PROPERTY RECORDS SEARCH**

**By Indexed Field Matches** -- Boost relevance of documents where the search text matches Indexed fields. Fields that are indexed in the system include document type, date recorded, PIN, Grantor, and Grantee.

Please click on the "Index Only" tab to see relevant documents based on a match with information in one of the indexed fields.

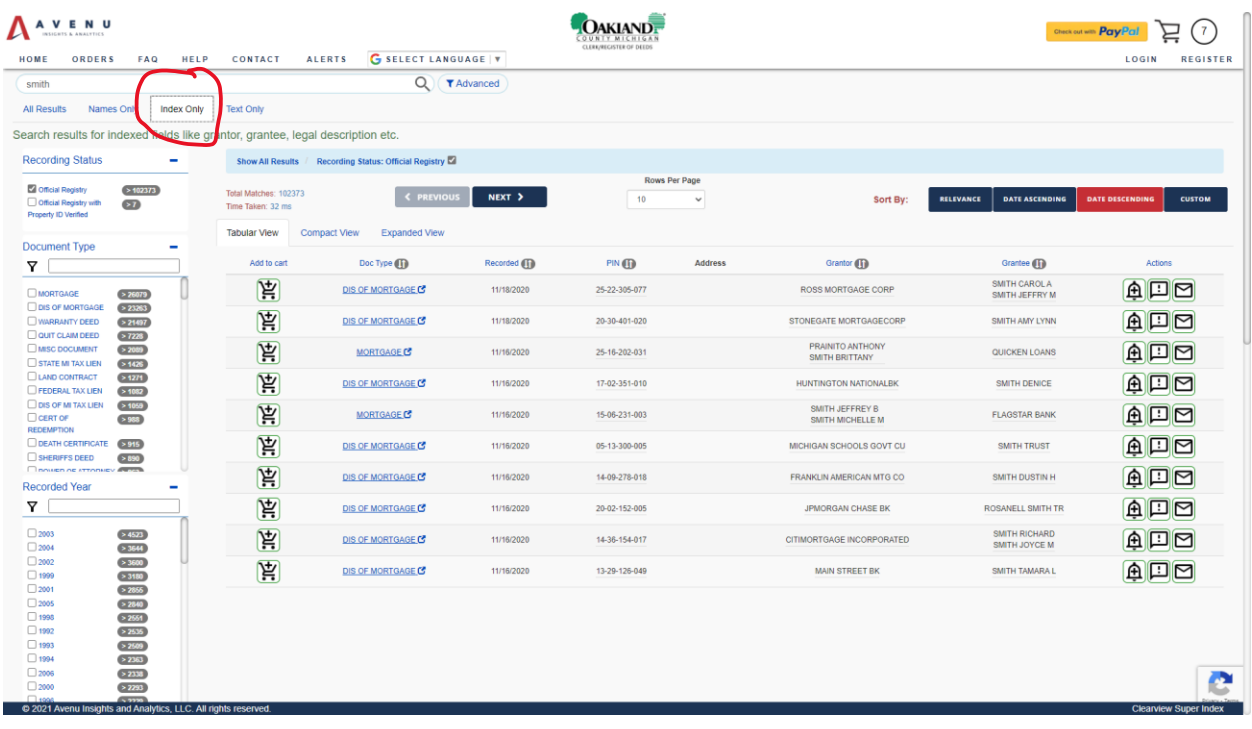

#### **SUPER INDEX PROPERTY RECORDS SEARCH**

**By Document Text** -- Boost relevance of documents where the search criteria is located in the body of the document text.

Please click on the "Text Only" tab to see documents with higher score based on a match in text content.

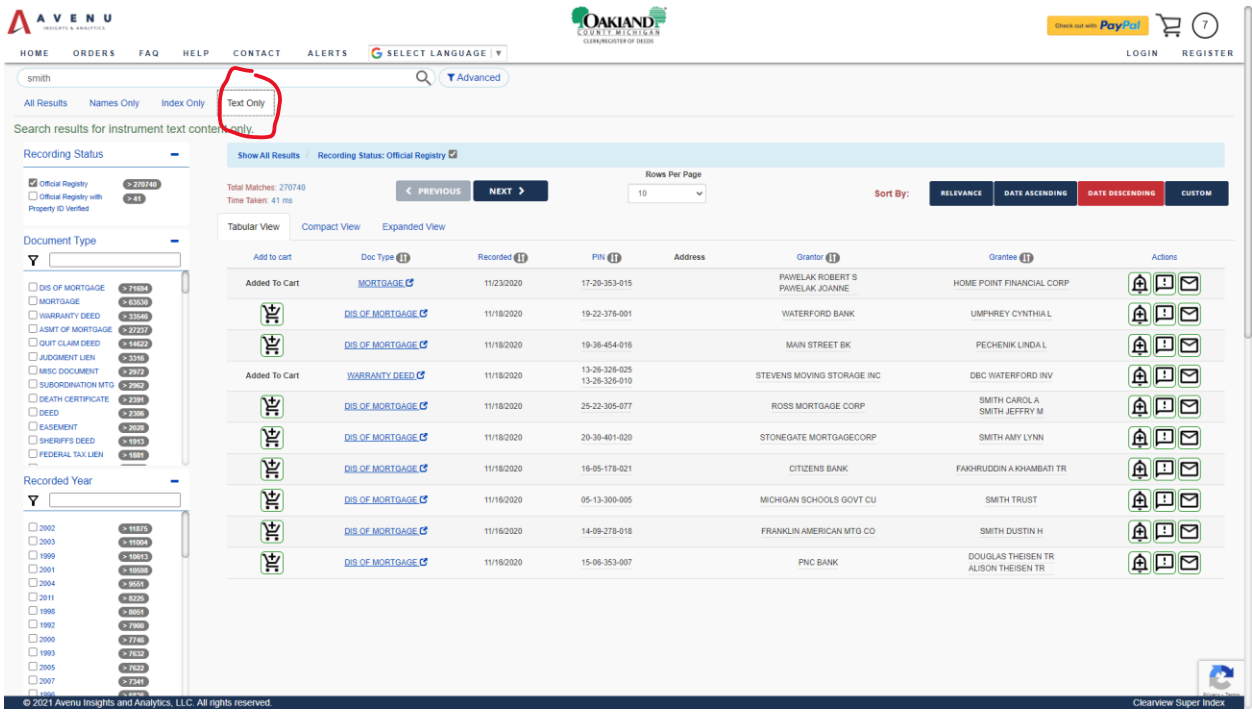

## **Using Navigators/Refiners**

Search results can also be narrowed down by the list of information fields, or Navigators/Refiners, displayed to the left of the results. These fields break up the results into multiple categories and lists search results with counts for each including "Document Type", "Recorded Year", "Grantor", "Grantee" etc. Each field navigator can be filtered using the search box associated with it, based on the keyword entered.

**SUPER INDEX PROPERTY RECORDS SEARCH**

For example, click search for "w" in the search box under "Document Types". In the results select the "WARRANTY DEED" link to see the filtered results.

A blue bordered rectangle appears above the results list and shows the currently selected filters.

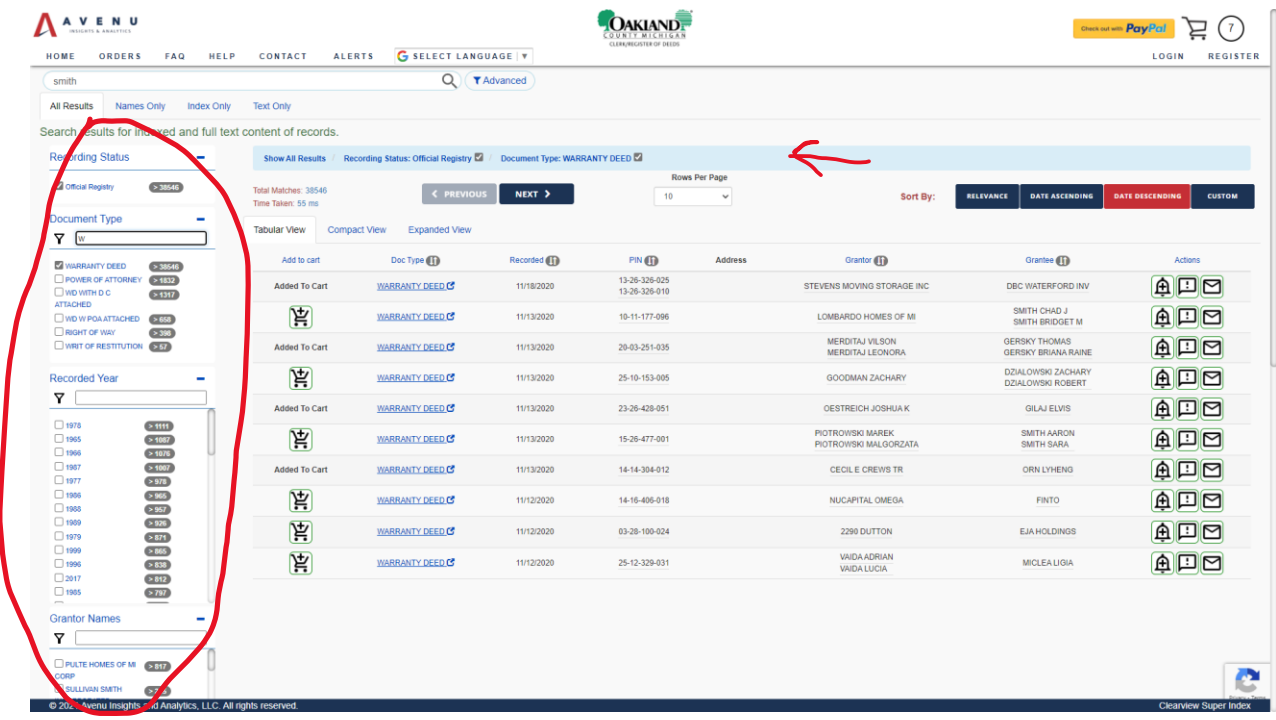

Clear Filters -- Click "Show All Results" link to remove all filters.

#### **SUPER INDEX PROPERTY RECORDS SEARCH**

## **Advanced Search**

One can perform interactive searches on individual index fields such as Grantor/Grantee, Recorded/File Date, Instrument Number, Document Type, Subdivision, Block and Lot. For example one can search for names under the Grantor field and see a list of matches as one types in the edit box. Press the enter key after completing your search criteria selections.

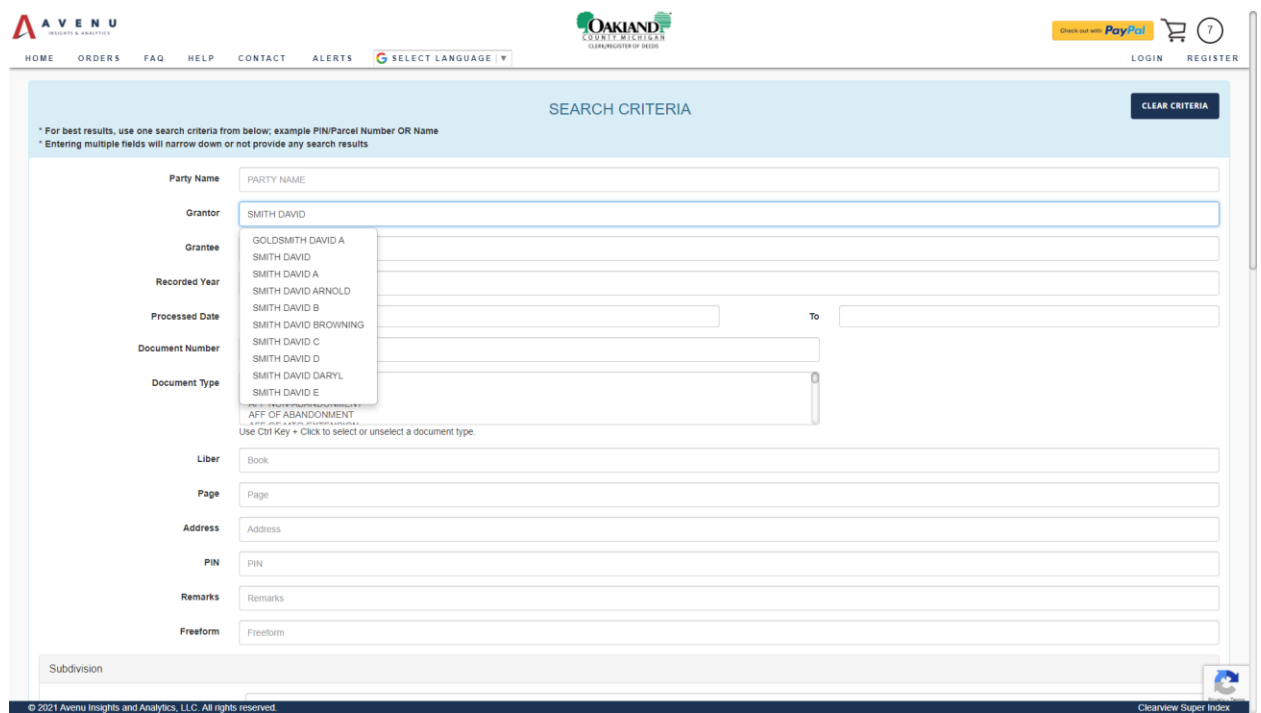

The system will return a set of matching document results.

#### **SUPER INDEX PROPERTY RECORDS SEARCH**

### **How To Purchase Documents**

A user can add one or more documents to their shopping cart. Payment can be made with a Paypal Account OR as a guest using a debit or credit card.

**Step 1: Add To Cart** -- Add one or more documents to your shopping cart.

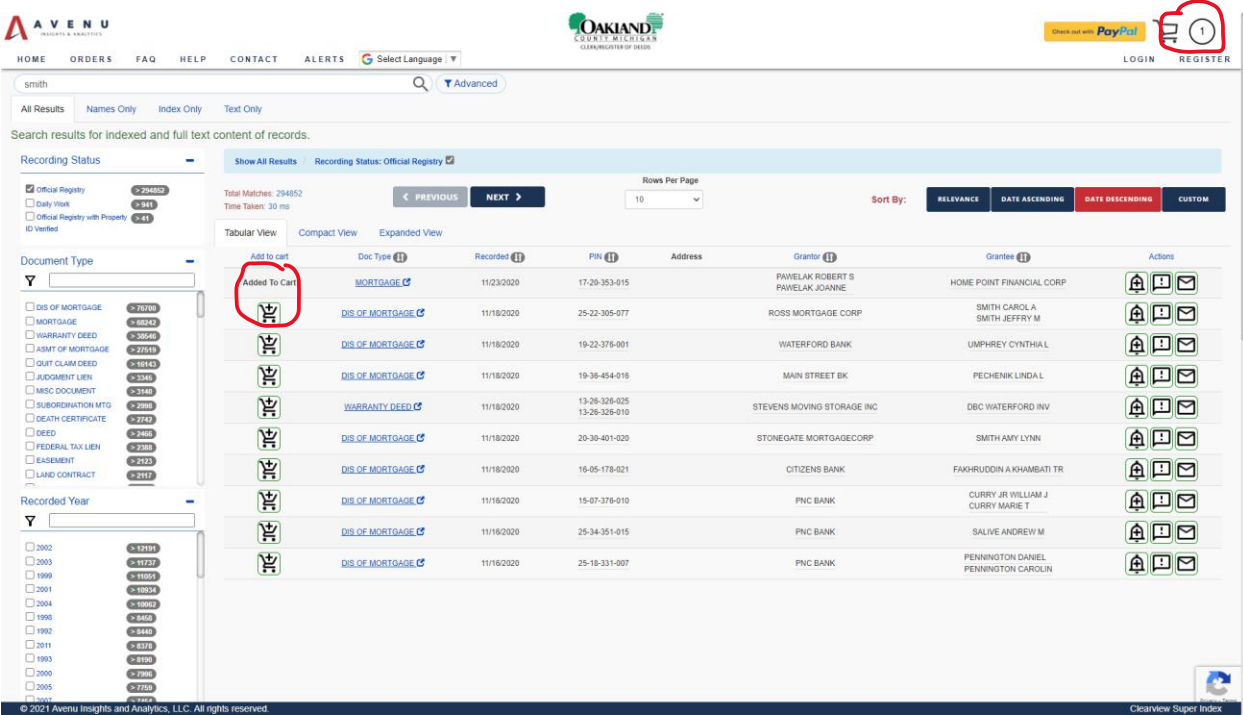

**Step 2: Click on Pay with Paypal button** -- Please click on the "Pay with Paypal" button once you are ready to checkout. You will be presented with the Paypal payment options screen. If you have a Paypal account you can click on the "LogIn" button. If you do not have a Paypal account and wish to pay with a credit/debit card you can click on the "Buy As Guest" button.

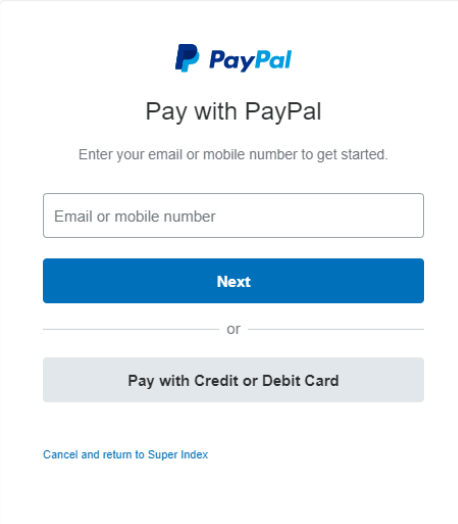

#### **SUPER INDEX PROPERTY RECORDS SEARCH**

**Step 3: Login as Paypal User OR Pay As Guest using a credit/debit card** -- Shown below are the screens presented to a user based on the option selected in Step 2.

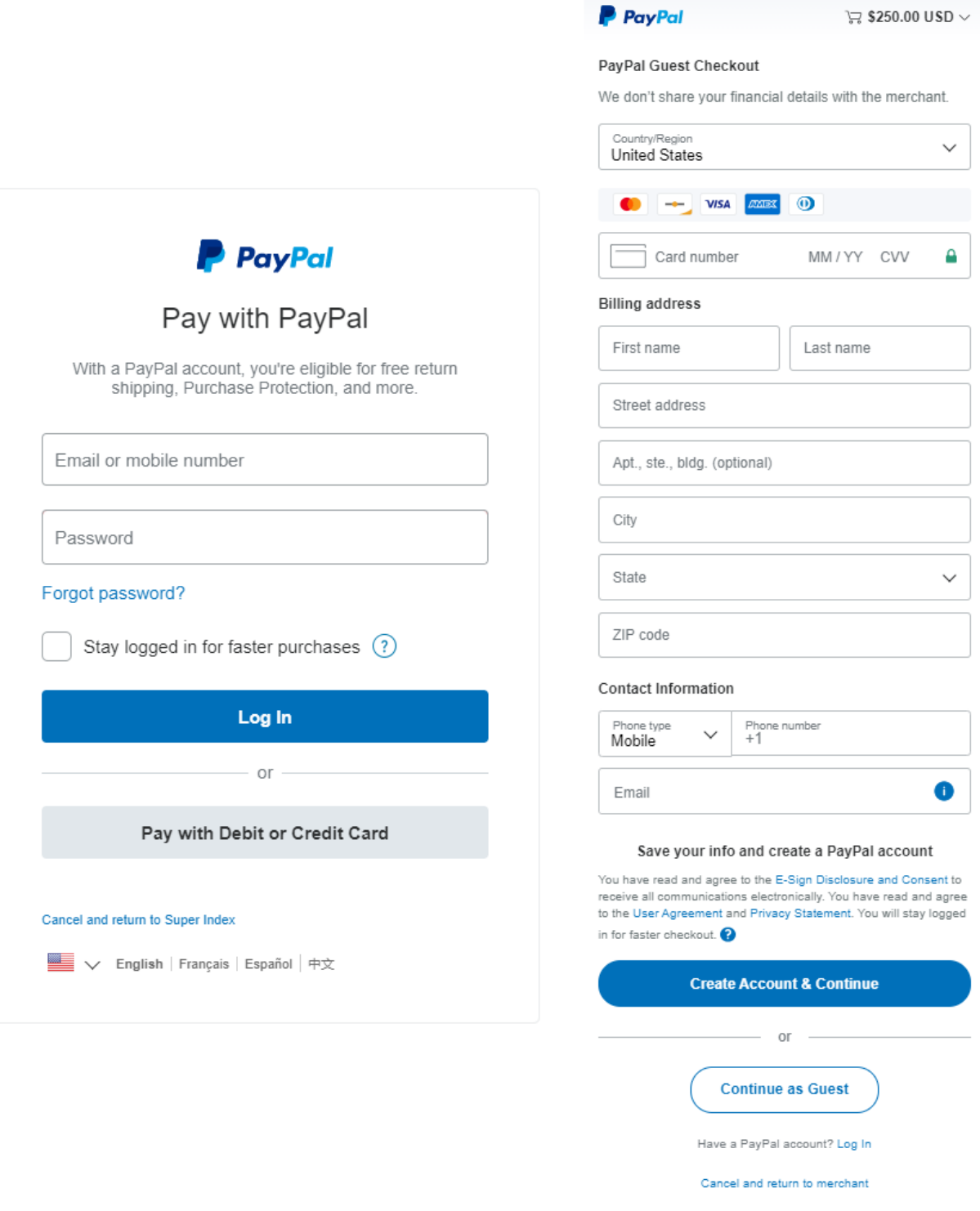

Français Español 中文 |

#### **SUPER INDEX PROPERTY RECORDS SEARCH**

**Step 4: Payment Confirmation** -- A payment confirmation screen will be presented to you. Please click on the "Pay Now" button to complete payment.

# Super Index

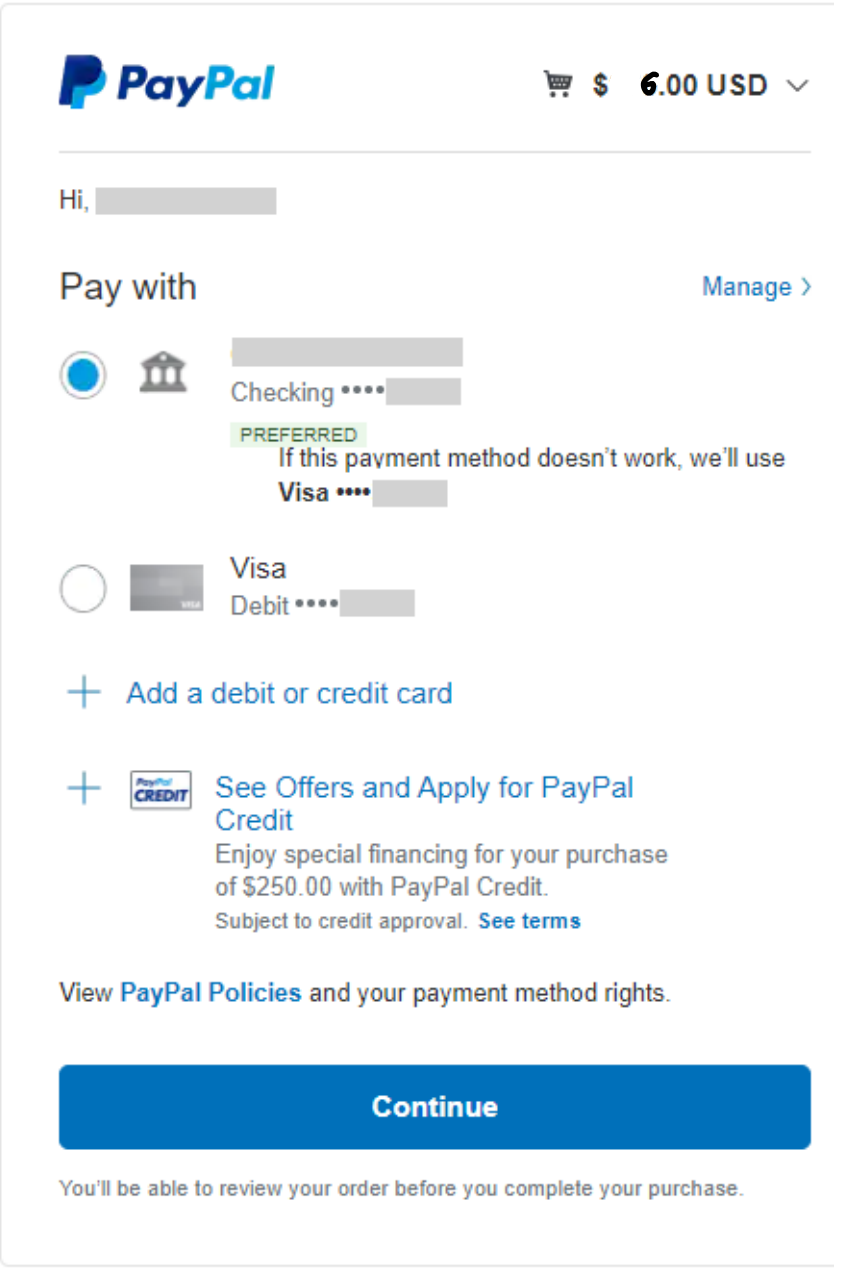

Cancel and return to Super Index

#### **SUPER INDEX PROPERTY RECORDS SEARCH**

**Step 5: Download Documents** -- Upon completion of payment you will be directed to the order details page. Here you can download each document purchased in your order.

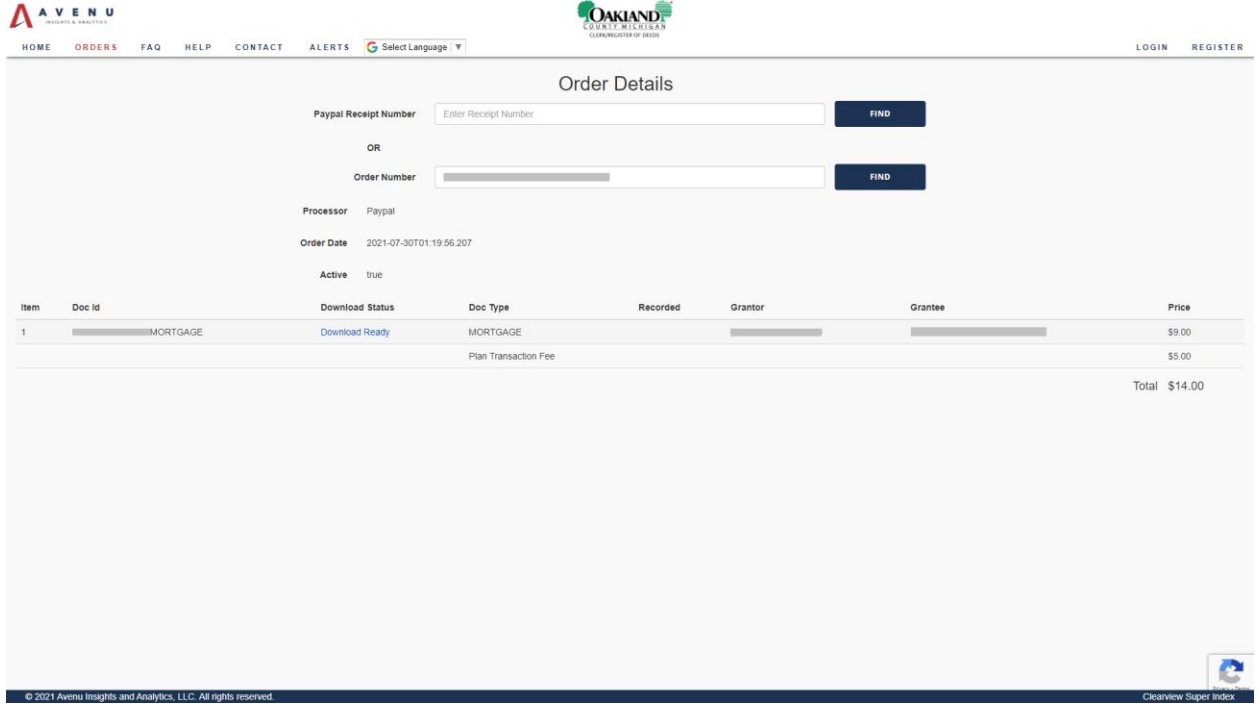

## **Pay Per Use User Types**

There are two different pay per use user types, Registered and Anonymous.

#### **Registered User**

This user type will have registered with an email address and login with the same to purchase/view documents.

They have access to order history and profile pages.

They will receive order confirmation email to their registered email as well as the email address associated with PayPal account.

#### **Anonymous User**

This user type will not have registered but can purchase documents without logging in.

They do not have access to order history and profile pages.

They will receive order confirmation email only to their email address associated with their PayPal account.

#### **SUPER INDEX PROPERTY RECORDS SEARCH**

#### **How to Purchase a Subscription Plan**

A user can purchase one subscription plan at a time. User must be logged in before they can choose a subscription plan. Payment can be made with a PayPal account OR as a guest using a debit or credit card.

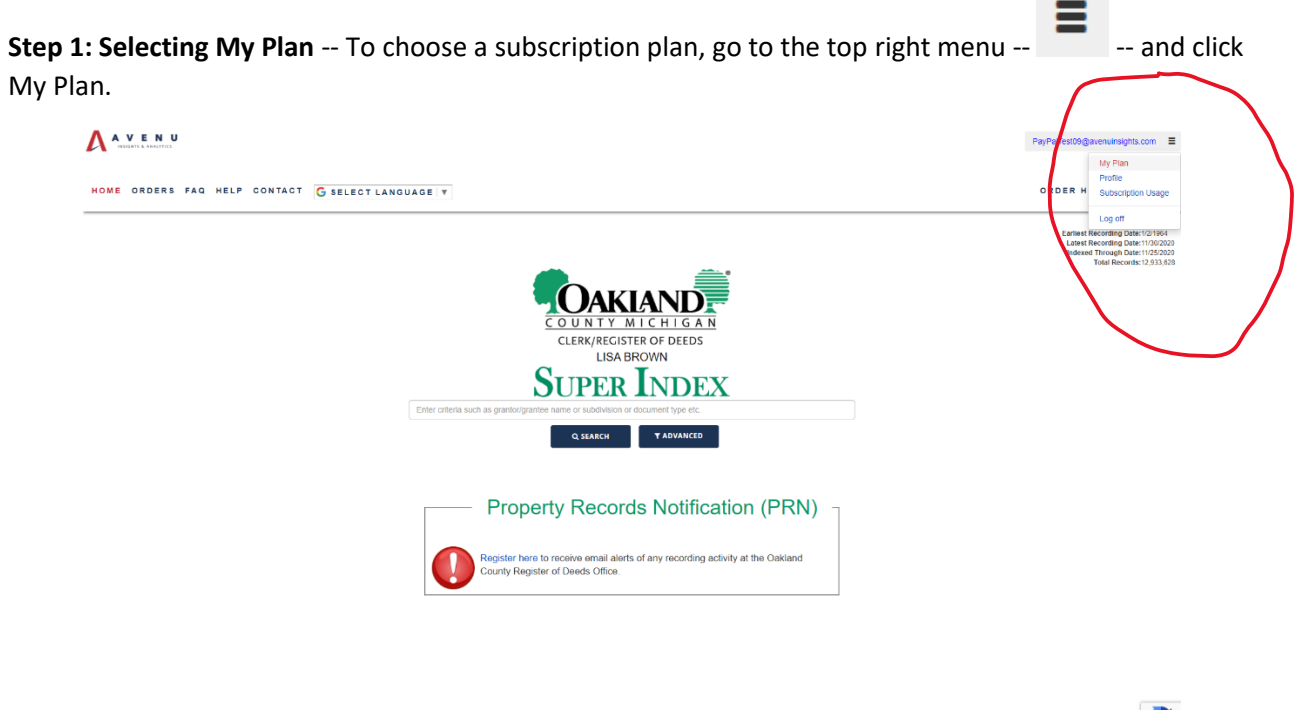

**Step 2: Selecting a Plan** -- Under Configure Plan, select User Subscription. In the different subscription plans shown, choose one and click BUY NOW button.

the most functions 1.LC. All rights reserved.

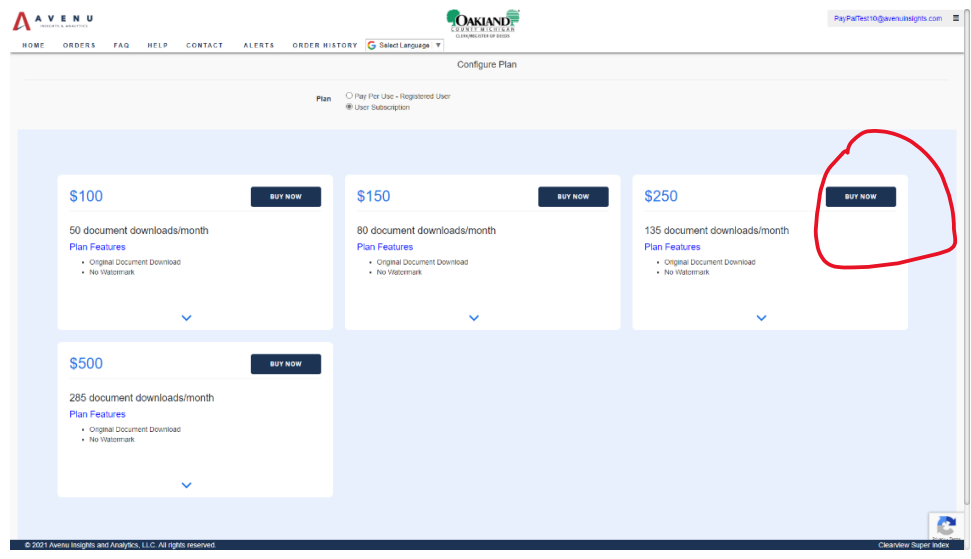

# **OAKLAND COUNTY CLERK/ REGISTER OF DEEDS LISA BROWN SUPER INDEX PROPERTY RECORDS SEARCH**

**Step 3: Payment with PayPal** -- You will be presented with the Pay with PayPal payment screen. If you have a PayPal account, you can enter your email or mobile number and click Next button. If you do not have a PayPal account and wish to pay with a credit or debit card you can click on the "Pay with Credit or Debit Card" button.

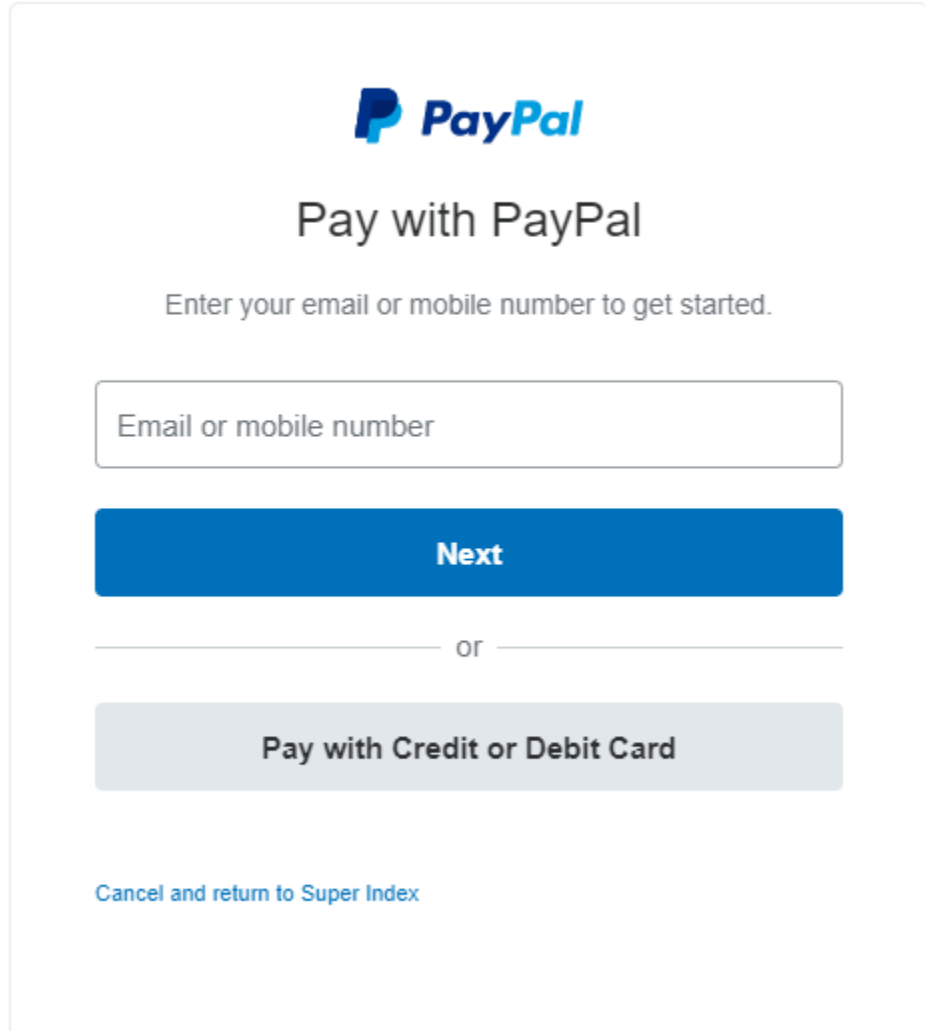

#### **SUPER INDEX PROPERTY RECORDS SEARCH**

**Step 4: Login as PayPal user OR Pay with credit or debit card** -- Shown below are the screens presented to a user based on the option selected in Step 3.

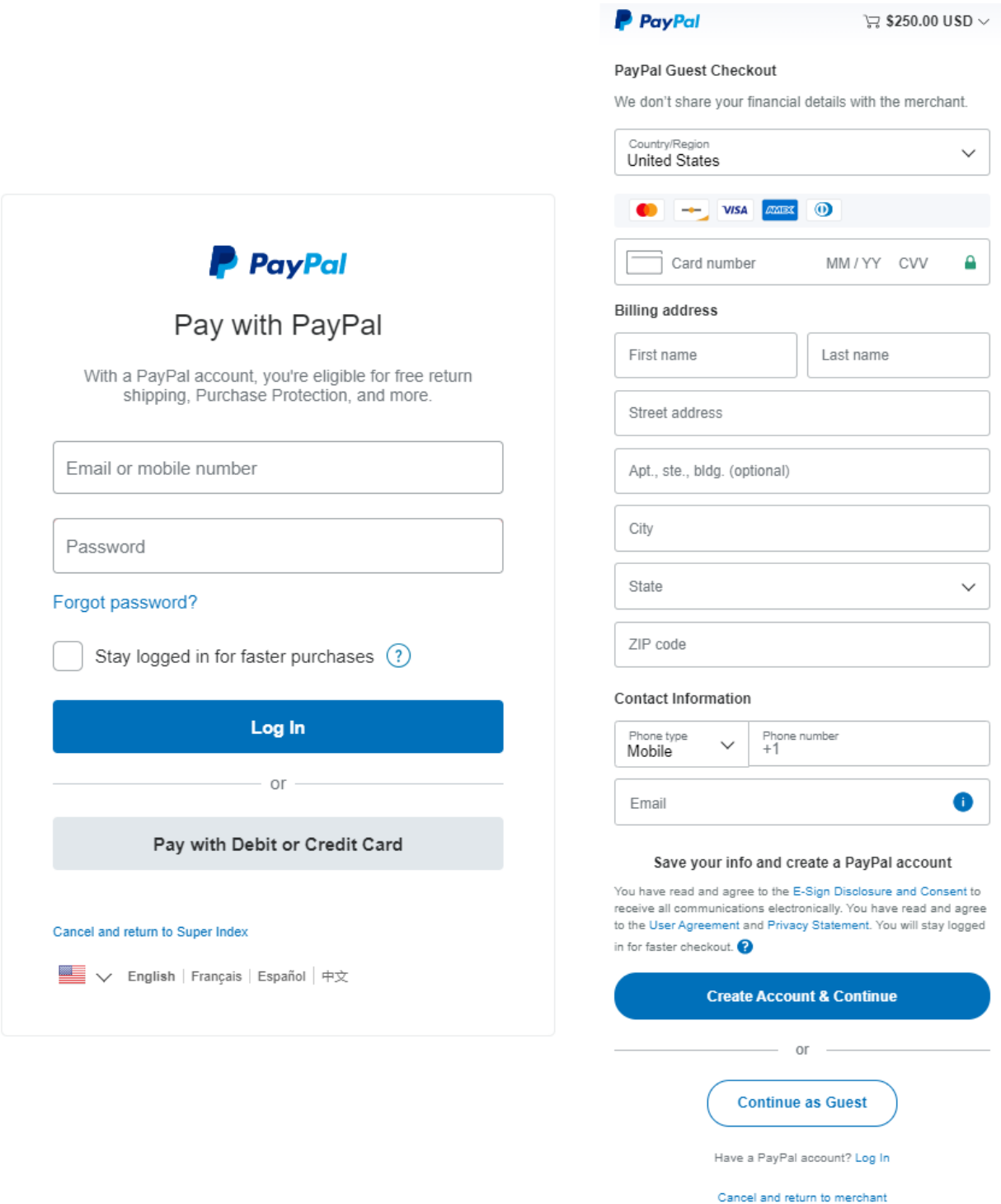

Français Español 中文 | 图

#### **SUPER INDEX PROPERTY RECORDS SEARCH**

**Step 5: Payment Confirmation** -- A payment confirmation screen will be presented to you. Please click on the "Continue" button to complete payment.

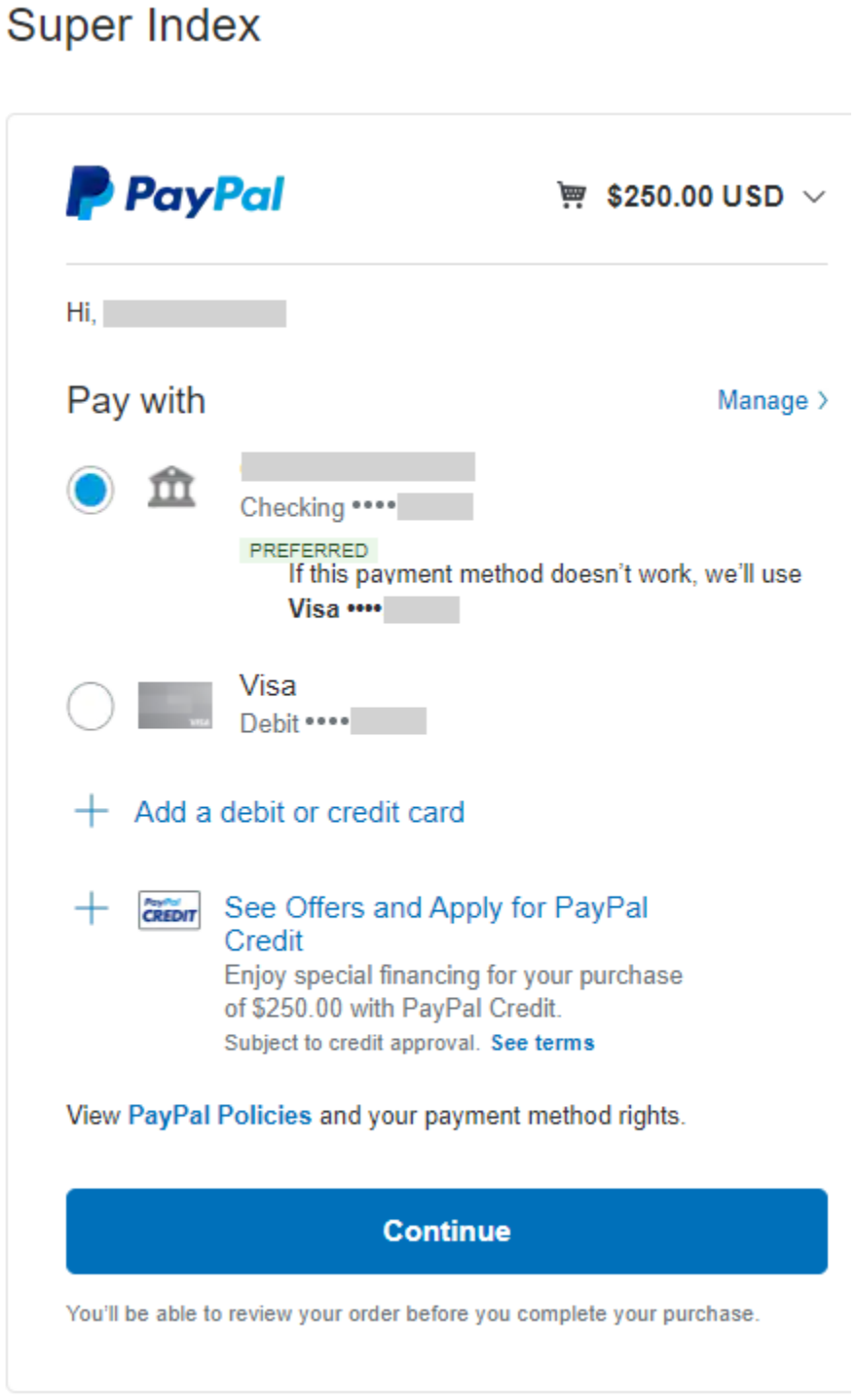

Cancel and return to Super Index

#### **SUPER INDEX PROPERTY RECORDS SEARCH**

**Step 6: Confirmation of Subscription plan purchase -- Upon completion of payment, user will** be redirected to the My Plan page. Here you can see the success message for purchasing a subscription plan. Click "Close" button.

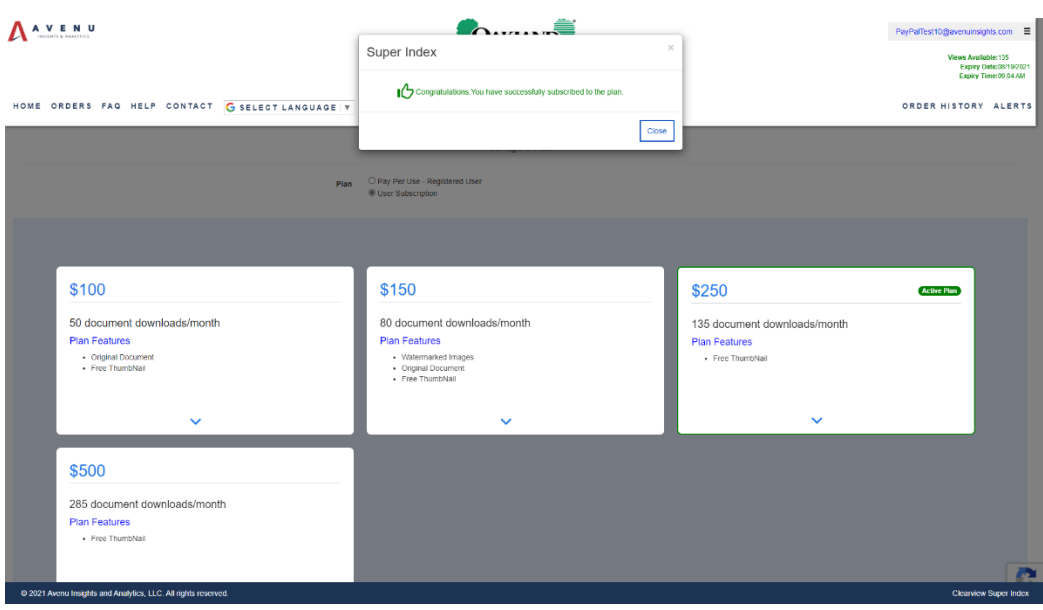

**Step 7: Details of subscription plan** -- User can see the active plan, count of views available and subscription plan expiry date and time.

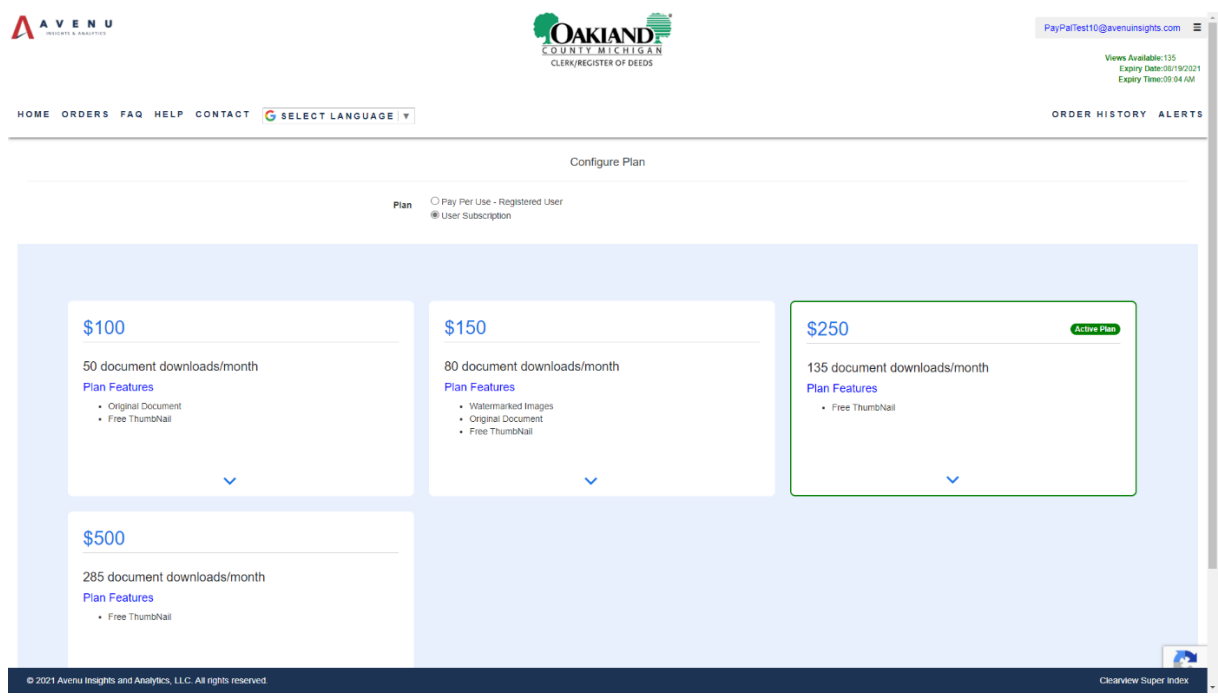

#### **SUPER INDEX PROPERTY RECORDS SEARCH**

#### **UPDATED FEE SCHEDULE FOR ONLINE PROPERTY RECORDS SEARCH**

\*\*DATABASE SEARCH OF INDEXED INFORMATION REMAINS FREE OF CHARGE FOR ALL USERS\*\*

#### **PAY PER ACCESS**

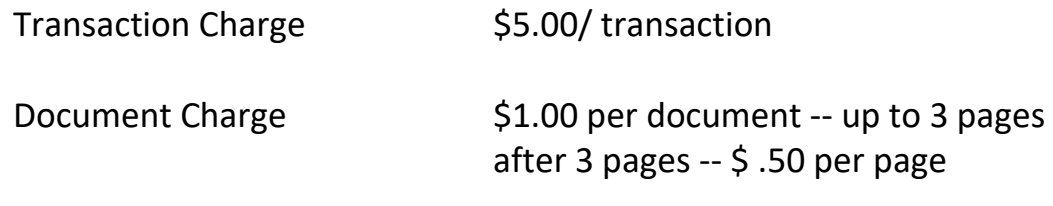

Maximum Charge  $$50.00$  per document

#### **SUBSCRIPTION PLANS**

Monthly subscriptions are 30 days (price includes all transaction, document and page charges)

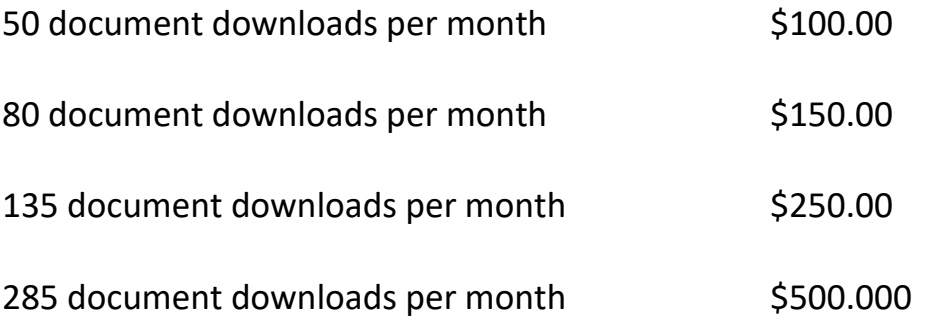

#### **SUBSCRIPTION PLANS – AGENCY USERS**

(price includes all transaction, document and page charges)

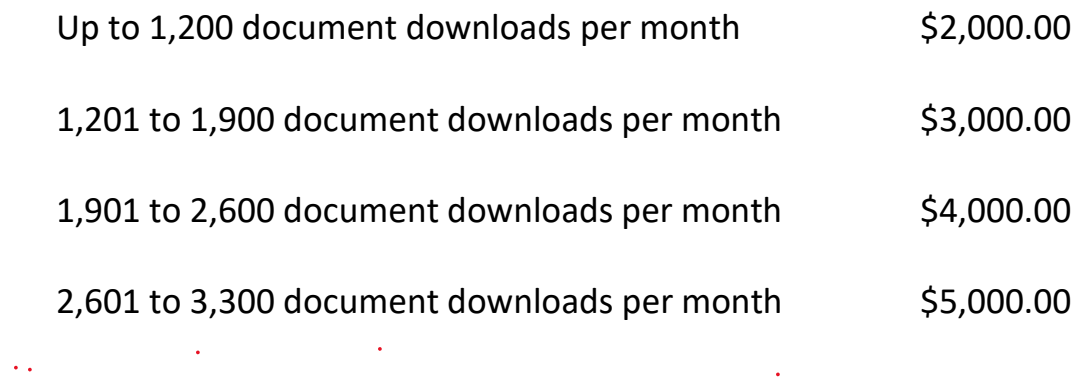